au

# **Speed Wi-Fi NEXT** W05

# au ICカードを取り付ける/取り外す

本製品はau Nano IC Card 04 LEに対応しております。

 ・ au ICカードのIC(金属)部分には触れないでください。 ・正しい挿入方向をご確認ください。

・無理な取り付け、取り外しはしないでください。

※ au ICカードには、お客様の情報として電話番号が記録され ていますが、本製品で音声電話の発着信などは行えません。 ※ au ICカードを取り扱うときは、故障や破損の原因となりま

すので、次のことにご注意ください。

※ au ICカードを正しく取り付けていない場合やau ICカードに異常がある場合はエラーメッ セージが表示されます。

※ 取り外したau ICカードはなくさないようにご注意ください。

※ 変換アダプタを取り付けたICカードを挿入しないでください。故障の原因となります。

au ICカードの取り付け/取り外しは、本製品の電源を切ってから行ってください。電源を切ら ずに取り付けを行った場合、au ICカードが本製品に認識されませんのでご注意ください。 USBケーブルが接続されているときは取り外してください。

# ■ au ICカードを取り付ける

**1 Nano IC Cardスロットカバーを開く** カバーの横のくぼみに指(爪)をかけ、図に 示す矢印の方向に引きます。

au ICカードにはお客様の電話番号などが記録されています。 au Nano IC Card 04 LE

# **2 au ICカードをNano IC Cardスロッ**

**トに差し込む** IC(金属)面を上にして、図に示す切り欠き 部分で方向を確認してから、カチッと音が

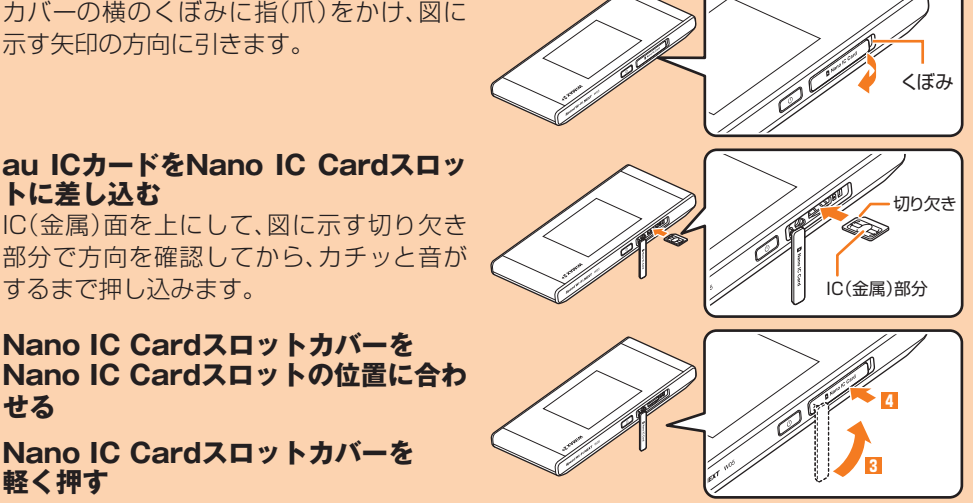

**3 Nano IC Cardスロットカバーを Nano IC Cardスロットの位置に合わ せる**

**4 Nano IC Cardスロットカバーを**

# ■ au ICカードを取り外す

■ クレードルを使って充電する 『取扱説明書 詳細版』の「クレードルを使って充電する」を参照してください。

• 電源が入るとインターネットに自動的に接続されます。また、無線LAN (Wi-Fi®)機能がオンになり <a>
Modialinity<br />
The solure tooth<br />
Modialinity<br />
The solure<br />
The solure<br />
The solure<br />
The solure<br />
The solure<br />
The solure<br />
The solure<br />
The solure<br />
The にしている場合は、 約が表示されます。

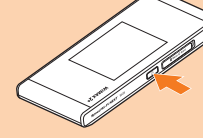

**1 Nano IC Cardスロットカバーを開く** カバーの横のくぼみに指(爪)をかけ、図に 示す矢印の方向に引きます。

くぼみ

**2 au ICカードをカチッと音がするまで 奥へゆっくり押し込む** カチッと音がしたら、au ICカードに指を添

えたまま手前に戻してください。

#### **3 au ICカードをまっすぐにゆっくり引 き抜く**

• ロックされている状態から無理に引き抜かない ように注意してください。

**4 Nano IC Cardス ロ ット カ バ ーを Nano IC Cardスロットの位置に合わ せる**

**5 Nano IC Cardスロットカバーを軽く 押す <sup>4</sup>**

IC(金属)部分

 $\overline{aw}$ 

(表面) (裏面)

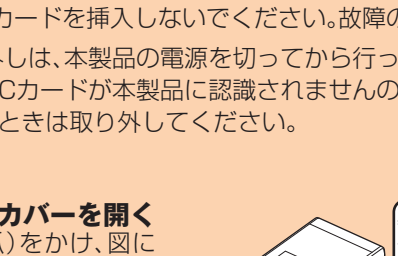

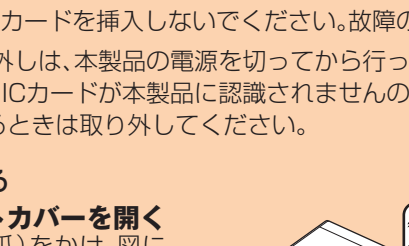

# 充電する

# お買い上げ時は、内蔵電池は十分に充電されていません。必ず充電してからお使いください。

# ■ ACアダプタを使って充電する

TypeC共通ACアダプタ02(別売)を接続して充電する方法を説明します。

● Wi-Fi初期設定シール ● はじめてガイド(本書) ●ご利用にあたっての注意事項

- **1 TypeC共通ACアダプタ02(別売)の 電源プラグをAC100Vコンセントに 差し込む**
- **2 本製品の外部接続端子にTypeC共通 ACアダプタ02(別売)のUSBプラグ を接続する**

まっすぐに差し込みます。奥までしっかり 差し込んでください。

TypeC共通ACアダプタ02(別売)

 $\begin{picture}(20,20) \put(0,0){\line(1,0){10}} \put(15,0){\line(1,0){10}} \put(15,0){\line(1,0){10}} \put(15,0){\line(1,0){10}} \put(15,0){\line(1,0){10}} \put(15,0){\line(1,0){10}} \put(15,0){\line(1,0){10}} \put(15,0){\line(1,0){10}} \put(15,0){\line(1,0){10}} \put(15,0){\line(1,0){10}} \put(15,0){\line(1,0){10}} \put(15,0){\line(1$ 

#### **3 充電が終わったら、本製品からTypeC共通ACアダプタ02(別売)のUSBプラグ をまっすぐ引き抜く**

# **4 TypeC共通ACアダプタ02(別売)の電源プラグをコンセントから抜く**

# ■ パソコンを使って充電する

『取扱説明書 詳細版』の「パソコンを使って充電する」を参照してください。

# 電源を入れる/切る/再起動する

# **1 電源ボタンを約3秒以上押して電源を入れる**

# 電源が入り、ロック解除画面が表示されます。

• 「自動アップデート」および「本製品へようこそ!」画面が表示された場合は、「次へ」を選択すると 「Wi-Fi設定お引越し」画面が表示されます。これまで利用していたWi-Fiルーターがある場合は、そ のSSIDとパスワードを引き継ぎ、かんたんに接続することができます。Wi-Fi設定お引越し機能に ついては、本書の「Wi-Fi設定お引越し機能を利用して接続する」を参照してください。「スキップ」を 選択すると「かんたん設定」画面が表示されます。かんたん設定機能を使って、無線LAN(Wi-Fi®)端 末を接続させることができます。詳しくは、本書の「手動設定で接続する」を参照してください。

# **2 画面を上または下方向にスライドする**

・ 街中では、通行の邪魔にならない場所で使いましょう。 ・本製品の画面を見ながらの歩行は大変危険です。歩行中または急に立ち止まっての操作は控えましょう。 ・新幹線の車中やホテルのロビーなどでは、迷惑のかからない場所へ移動しましょう。 ・満員電車の中など混雑した場所では、付近に心臓ペースメーカーを装着している方がいる可能性があります。事 画面ロックが解除され、ホーム画面が表示されます。

**3 電源を切るには、電源ボタンを約1秒以上押す→「電源を切る」をタップする** 「再起動」をタップすると本製品が再起動します。

# ■ 強制的に電源を切るには

前に本製品の電源を切っておきましょう。 ・病院などの医療機関が個々に使用禁止、持ち込み禁止と定めている場所では、その指示に従いましょう。

電源ボタンを約10秒以上押すと、強制的に電源が切れます。本製品が動作しなくなったとき などに、電源を入れ直すことができます。

#### **ごあいさつ**

このたびは、Speed Wi-Fi NEXT W05(以下、「本製品」と表記します)をお買い上げいただき、誠にありがとう ございます。 ご使用の前に、『はじめてガイド』(本書)および『ご利用にあたっての注意事項』をお読みいただき、正しくお使い

ください。お読みになった後は、いつでも見られるようお手元に大切に保管してください。 『はじめてガイド』(本書)および『ご利用にあたっての注意事項』を紛失されたときは、auショップもしくはお客

さまセンターまでご連絡ください。

#### **同梱品一覧**

ご使用いただく前に、下記の同梱物がすべてそろっていることをご確認ください。 ● 保証書(本体)

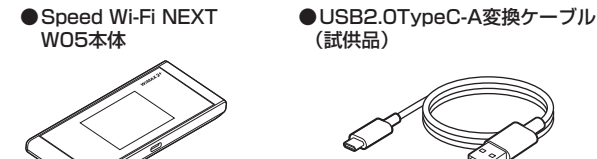

- **[…]** :無線LAN(Wi-Fi®)接続なし **(on:無線LAN(Wi-Fi®)接続1台(以降、右** 下の数字が変化)
- |≱ : Bluetooth®接続なし - 場合があります。<br>※ : Bluetooth®接続1台(以降、右下の数 ※ g·詳l.<は『取扱説
- 字が変化) ④ ソフトウェア更新通知
- 1:最新のソフトウェア更新あり
- ⑤ 周波数帯表示
- ・ 点灯:5GHz帯使用中
- ・ 消灯:2.4GHz帯使用中

# ■ アニメーション/メッセージ表示について

※以下のものは同梱されていません。 ● ACアダプタ ● クレードル

※保証書を含め付属品は大切に保管してください。

※ 指定の充電用機器(別売)をお買い求めください。 ※ 同梱のUSB2.0TypeC-A変換ケーブル(試供品)で充電する際は、パソコンと接続して充電を行ってください。

※ 電池は本製品に内蔵されています。 ※ 本文中で使用している本製品のイラストはイメージです。実際の製品と違う場合があります。

#### **取扱説明書について**

■ はじめてガイド(本書)

主な機能の主な操作のみ説明しています。

#### ■ 取扱説明書 詳細版

さまざまな機能のより詳しい説明を記載した『取扱説明書 詳細版』は、auホームページでご確認できます。 https://www.au.com/support/service/mobile/guide/manual/

- ^ 『・・・・・・・・・・・。<br>・ 『取扱説明書 詳細版』のPDFファイルは、本製品内にも保存されています。

※2:詳しくは、『取扱説明書 詳細版』の| DFSチェッ クについて」を参照してください。 ※3: 1ヶ月表示では、通信量カウンターの通知設定 をオンにし、データ通信量が設定した値を超え た場合、バーの色が変わります。3日間表示で は、前日までの3日間のデータ通信量が設定し た値を超えた場合、バーの色が変わります。

本製品でよく使う操作を説明します。 ・ 表示された項目やアイコンを選択するには、画面を直接タップします。 ・画面の上部に が表示されている場合は、タップすると選択/入力内容が確定します。 が表示されている場合は、タップすると選択/入力内容を取り消して1つ前の階層に戻ります。 ・画面の上部にくが表示されている場合は、タップすると1つ前の階層に戻ります。 をタップするとホーム画面に戻ります。 ・設定項目の横にO(オン)/O(オフ:グレー)スイッチが表示されている場合は、スイッチを タップすることで設定のオン/オフを切り替えることができます。 スライドスイッチが表示されている場合は、スイッチをスライドすることで設定のオン/オ フを切り替えることができます。 ● 設定オンの状態

本製品とパソコンなどを無線LAN(Wi-Fi®)、Bluetooth®機能またはUSB2.0TypeC-A変換ケーブル(試供品) で接続→Webブラウザを起動→アドレス入力欄に「http://speedwifi-next.home 」と入力→ログイン→「ヘル プ」→「取扱説明書を表示」

• ○ (グレー):設定オフの状態

※ログインの方法については、本書の「Speed Wi-Fi NEXT設定ツールを起動する」を参照してください。

# ■ For Those Requiring an English Instruction Manual

本製品との無線LAN(Wi-Fi®)接続/Bluetooth®接続/USB接続が可能な動作環境は、下記の通 りです(2017年12月現在)。

 英語版の『取扱説明書』が必要な方へ You can download the English version of "Quick start guide" and "Notes on usage" from the au website (available from approximately one month after the product is released). 『はじめてガイド(英語版)』および『ご利用にあたっての注意事項(英語版)』をauホームページに掲載しています (発売約1ヶ月後から)。

Download URL: https://www.au.com/support/service/mobile/guide/manual/

・ 本書は、お客様がWindows/Macなどのパソコン、または各ゲーム機などの基本操作に習熟されていることを 前提に記載しています。パソコンや各ゲーム機などの操作については、お使いのパソコンまたは各ゲーム機など

の取扱説明書を参照してください。 ・ 本書に記載されているイラストおよび画面は、実際の製品とは異なる場合があります。また、画面の一部を省略 している場合があります。あらかじめご了承ください。

・本書では、本体カラー| ブラック×ライム」の表示を例に説明しています。

・ 本書では「au Nano IC Card 04 LE」の名称を「au ICカード」と表記しています。

# ※ 本書の内容の一部、または全部を無断転載することは、禁止されています。

※ 本書の内容に関して、将来予告なしに変更することがあります。 ※ 本書の内容につきましては万全を期しておりますが、万一、ご不審な点や記載漏れなどお気づきの点がございま

したら、ご連絡ください。

# **マナーも携帯する**

# ■ こんな場所では、使用禁止!

・ 航空機内での使用については制限があるため、各航空会社の指示に従ってください。

# ■ 周りの人への配慮も大切

# 基本操作

 $\circledcirc$ 

# ■ タッチパネルの使いかた

タップ  $\sqrt{1-\frac{1}{2}}$ 画面に軽く触れて、すぐに 指を離します。

フリック(スワイプ)

画面を指ですばやく上下左右には

ドラッグ スライダを操作するときな ど、画面に軽く触れたまま目

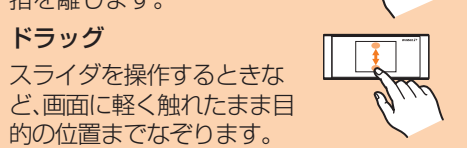

・詳しくは、『取扱説明書 詳細版』の「ディスプレイの表示について」を参照してください。

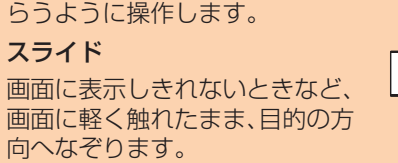

 $^{\circ}$ 

<u>ra</u>

スライド

無線LAN(Wi-Fi®)を利用して、本製品とパソコンやゲーム機などの無線LAN(Wi-Fi®)に対 応した機器(以下、無線LAN(Wi-Fi®)端末と表記します)を接続するには、ネットワーク名 (SSID)と暗号化キー(パスワード)の入力が必要となります。無線LAN(Wi-Fi®)端末との接続 大寺の「手動設定では住する」を参照してください。

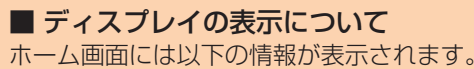

 $0.23$   $0.660$  8

# ■ 無線LAN(Wi-Fi®)で接続する

■ Bluetooth®で接続する

けて、大切に保管し ださい。

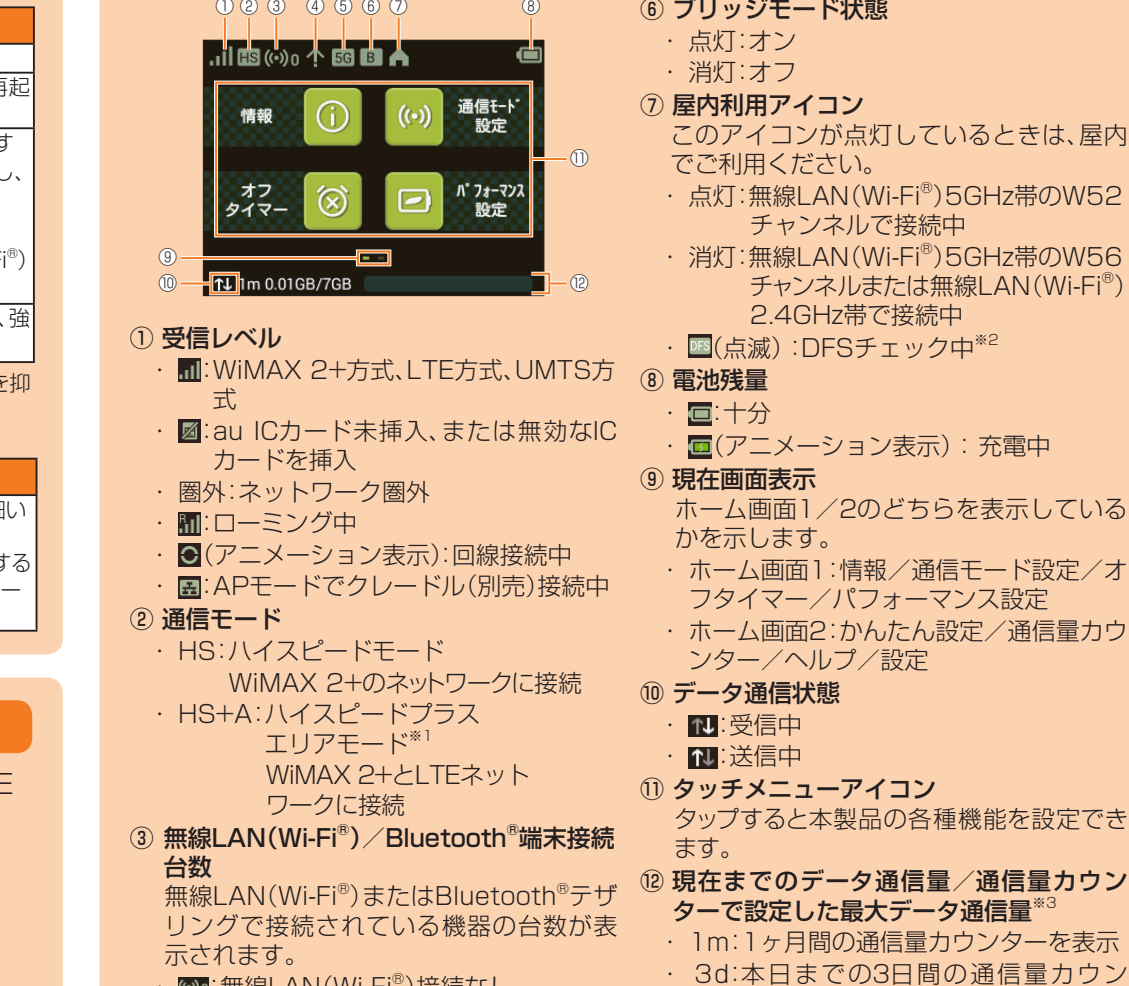

⑥ ブリッジモード状態 ・ 点灯:オン ・ 消灯:オフ ⑦ 屋内利用アイコン

このアイコンが点灯しているときは、屋内

点灯:無線LAN(Wi-Fi®)5GHz帯のW52

消灯: 無線LAN(Wi-Fi®)5GHz帯のW56

でご利用ください。

チャンネルで接続中

※ ネットワークへの接続は、その時点で快適に使えるネットワークを自動的に判別して接続します。 ※無線LAN(Wi-Fi®)接続とBluetooth®接続は同時に利用できません。

# 無線LAN(Wi-Fi®)/Bluetooth®接続/USB接続の動作環境

#### ■ USBケーブルで接続する 『取扱説明書 詳細版』の「USB接続する」を参

照してください。 ※ USB接 続 で 使 用 するには、パソコンに

# ■ クレードル(別売)にLANケーブルを 接続して通信する

■ au世界サービスに対応 海外でもLTE/UMTSネットワークを利用 して、データ通信ができます。

ターを表示

※1: ハイスピードプラスエリアモードへ切り換え てご利用の場合、所定の追加料金が別途かかる

本製品では、通信状態や異常の情報をアニメーションまたはメッセージによってお知らせします。詳 しくは、『取扱説明書 詳細版』の「アニメーション/メッセージ表示について」を参照してください。

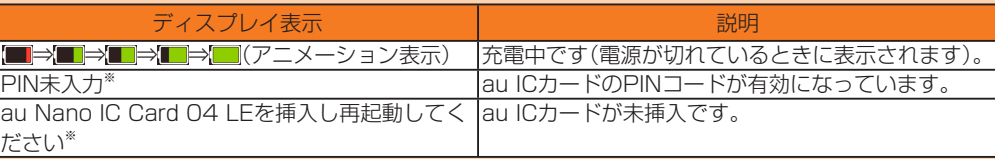

※:電源を入れたときのロック解除画面に表示されます。

# ■ 基本的な操作を覚える

# **はじめてガイド**

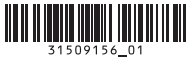

# ■ 対応機器

パソコン、iPhone、iPod touch、iPad、iPad mini、スマートフォン、ゲーム機など、次の規 格に対応する機器

- IEEE802.11a/b/g/n/acの無線LAN(Wi-Fi®)機器
- PAN ProfileをサポートしているAndroid 4.0以降およびiOS、Bluetooth®機器 • USBポートを備えたWindows/Macなどのパソコン

### ■ 対応OS(パソコン)

Windows 7(32ビット/64ビット)、Windows 8.1(32ビット/64ビット) Windows 10(32ビット/64ビット) Mac OS X 10.6(32ビット/64ビット)、Mac OS X 10.7(32ビット/64ビット) Mac OS X 10.8(64ビット)、Mac OS X 10.9(64ビット) Mac OS X 10.10(64ビット)、Mac OS X 10.11(64ビット) macOS Sierra 10.12(64ビット)、macOS High Sierra 10.13(64ビット) 上記OSの日本語版/英語版に対応しております。 ※Windows RTではUSB接続に対応していません。

### ■ メモリ

Windows 7:1GB以上必要(32ビット) 2GB以上必要(64ビット) Windows 8.1:2GB以上必要 Windows 10:1GB以上必要(32ビット) 2GB以上必要(64ビット) Mac:推奨512MB以上(256MB以上必要)

### ■ ハードディスク

推奨100MB以上(50MB以上の空き容量が必要) Windows 8.1:2GB以上の空き容量が必要 Windows 10:16GB以上の空き容量が必要(32ビット) 20GB以上の空き容量が必要 (64ビット)

# ■ 画面解像度

推奨1024×768以上

### ■ USBポート

USB 2.0、USB 3.0およびUSB 3.1(パソコンメーカー独自仕様のUSBポートを除く) ※ USB 2.0規格の転送速度となります。

# ■ 対応ブラウザ(Speed Wi-Fi NEXT設定ツール対応)

Microsoft Internet Explorer 8.0~11.0、Microsoft Edge Safari 6.0~10.1、Firefox 24.0~55、Chrome 21~60、Opera 11~47 iOS 6.0~11標準ブラウザ(スマートフォン用Speed Wi-Fi NEXT設定ツールに対応) Android 4.1、4.2、4.3、4.4、5.0、5.1、6.0、7.0、7.1、8.0標準ブラウザ/Chrome(ス マートフォン用Speed Wi-Fi NEXT設定ツールに対応)

上記の環境以外では、動作しない場合があります。また、上記に該当する場合でも、パソコン本 体、接続されている周辺機器、使用するアプリケーションなど、お客様がご利用の環境によって は、正常に動作しない場合があります。また、プロキシの設定、インターネットオプションのセ キュリティ設定など、Webブラウザの設定によっては正常に動作しない場合があります。 ※ パソコンに対するサポートやOSのバージョンアップなどのサービスに関するお問い合わせ

は、各パソコンの取扱説明書などをお読みのうえ、各メーカーの定める手順に従ってください。

#### 各部の名称と機能 ① ディスプレイ(タッチパネル) 本製品の状態が表示されます。また、指で直 接触れて操作することができます。  $\overline{2}$  ce mean  $\overline{2}$ ② NFC読み取りエリア NFC機能を利用して無線LAN(Wi-FiⓇ)接続 ① ② ができます。  $\overline{\phantom{a}}$ <u>gged</u>  $\mathbb{R}$   $-$ ③ RESETボタン  $\overline{3}$  (3) (4) (5) (5) (6) (6) 設定内容を工場出荷時の状態に戻します。 ④ 外部接続端子(Type-C) ※ 電池は本体に内蔵されており、お客様による取り ⑤ 電源ボタン 外しはできません ※アンテナは、本体に内蔵されています。アンテナ 本体の電源の入/切や再起動、ディスプレ イの消灯/点灯などの操作ができます。

au ICカードを取り付けます。

⑥ Nano IC Cardスロット 部(グレー(■)部分)付近を手でおおうと通信品 質に影響を及ぼす場合があります。

# ■ 本体のボタン操作について

# 電源ボタン

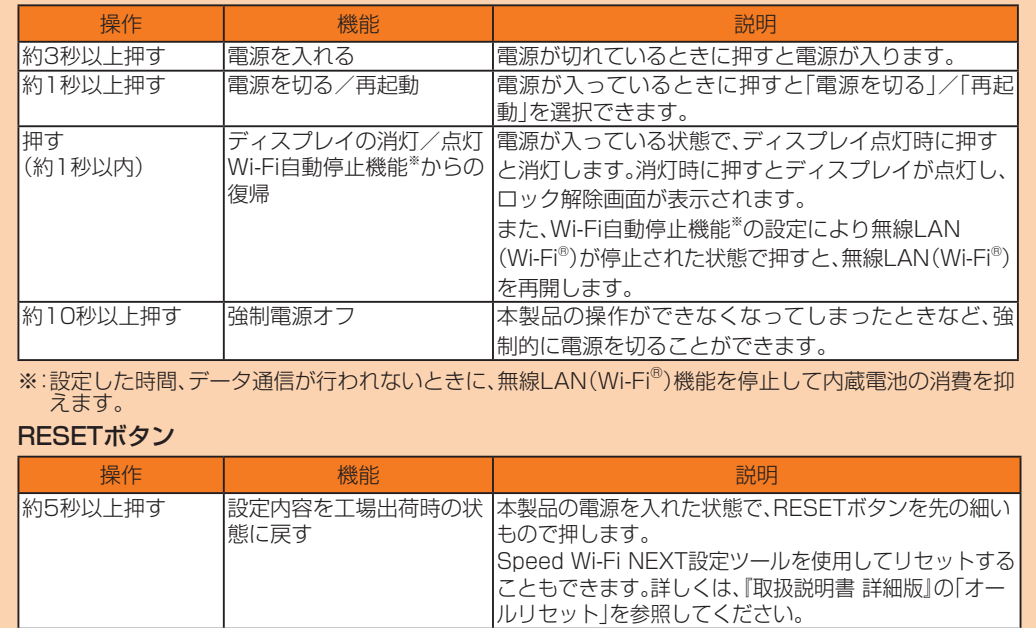

# 工場出荷時設定について

# ■ Wi-Fi初期設定シールについて

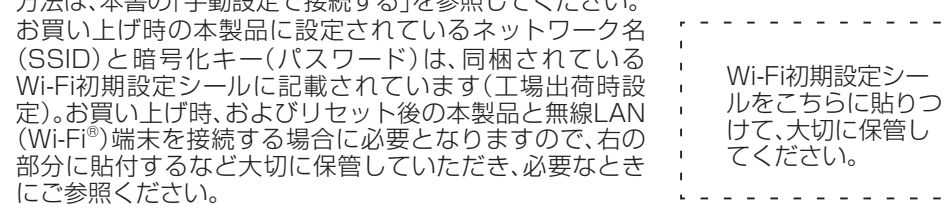

# ■ 本製品を工場出荷状態に戻すには(リセット)

本製品の電源を入れた状態で、RESETボタンを先の細いもので約5秒以上押すと、工場出荷時 設定にリセットされます。

※ 本製品をリセットするとご購入後に設定した内容はすべて削除されます。十分ご注意のうえ 本機能をご利用ください。

# 通信モード/通信速度/消費電力の設定について

# ■ 通信モードの設定について

本製品はWiMAX 2+方式、LTE方式およびUMTS方式を利用してデータ通信を行うことがで きます。ご利用になる際は、以下の通信モードを選択いただけます。

• ハイスピード:WiMAX 2+ネットワークに接続します。 • ハイスピードプラスエリア:WiMAX 2+またはLTEネットワークに接続します。

通信モードの設定については、『取扱説明書 詳細版』の「WAN設定」を参照してください。

# ■ 通信速度/消費電力の設定について

通信速度と消費電力に関する設定(パフォーマンス設定)を行うことができます。パフォーマン ス設定をオンにすると、次のモードを利用できます。

- ハイパフォーマンス
- パフォーマンスを最大限に重視した設定です。キャリアアグリゲーションを使用します。 • ノーマル
- 電池残量が十分にある場合はキャリアアグリゲーションを使用し、電池残量が少なくなった 場合は使用しません。通信していない状態が一定の時間継続した際に、パフォーマンスと電 池持ちのバランスを取ってこの切り替えが行われます。
- バッテリーセーブ

消費電力を抑え、電池持ちを重視した設定です。キャリアアグリゲーションを使用しません。 ※ 「ハイパフォーマンス」または「ノーマル」に設定していても、基地局の混雑状況などによって は、キャリアアグリゲーションがご利用になれない場合があります。

※ パフォーマンスの設定については、『取扱説明書 詳細版』の「パフォーマンス設定」を参照し てください。

# Speed Wi-Fi NEXT W05でできること

本製品は、無線LAN(Wi-Fi®)機能またはBluetooth®機能によりパソコンやゲーム機などの無線 LAN(Wi-Fi®)端末またはBluetooth®テザリング機能に対応した機器(以下Bluetooth®端末と 表記します)と接続したり、USB2.0TypeC-A変換ケーブル(試供品)でパソコンなどと接続し たりできます。さらに、接続した端末から本製品を経由してWiMAX 2+方式やLTE方式、UMTS 方式を使ったインターネット接続によるデータ通信(ベストエフォート方式<sup>※1</sup>)ができます。 ※1: 接続環境などによって、通信速度が最大値に達しないことがあります。また、接続機器やゲームなどに

よっては通信や通信対戦プレイなどが正常に動作しない場合があります。

本書では、無線LAN(Wi-Fi® )によりパソコンや ゲーム機などと接続する方法を説明しています。 ※ 同時に最大10台まで接続できます。

『取扱説明書 詳細版』の「Bluetooth®で接続す

る」を参照してください。

※同時に最大3台まで接続できます。

Speed Wi-Fi NEXT setting toolのイン ストールが必要です。インストールは本製品 をパソコンと接続したときに実行できます。 ※無線LAN(Wi-Fi®)接続とUSB接続を同時 に利用することもできます。合わせて最大

11台まで接続できます。

W05クレードル(HWD36PUA)(別売)に LANケーブル(市販品)を接続すると、充電し ながらLAN接続やインターネット接続をす ることができます。

# 数字を入力する

PINコードなどの数字を入力するときは、数字キーボードが表示されます。

 入力した数字が表示されます。 ② キー表示 キーをタップすると、各キーに割り当てら れた数字が入力されます。 ③ カーソル 入力位置に表示されます。

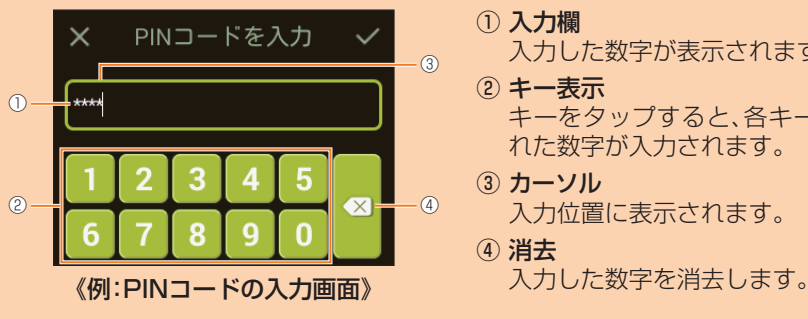

④ 消去

# 手動設定で接続する

かんたん設定機能の手動設定を使うと、本製品のディスプレイに表示される手順に従って、無線 LAN (Wi-Fi®)端末を接続させることができます。

※ 本製品の「SSID1(WPA2/WPA)」を使用して接続します。

※ 無線LAN(Wi-Fi®)接続のための設定は、本製品と各無線LAN(Wi-Fi®)端末を初めて接続する ときに行います。設定済みの無線LAN(Wi-Fi®)端末は、2回目以降、自動的に接続が再開され ます(無線LAN(Wi-Fi®)端末側で「自動的に接続する」や「設定を保存する」などが設定されて いる場合)。

# **1 本製品のホーム画面で「かんたん設定」をタッ プする**

「本製品へようこそ!」画面が表示されます。

**2 「次へ」→「手動設定」の順にタップする** 「手動設定」画面が表示され、本製品のSSIDと暗号 化キー(パスワード)が表示されます。

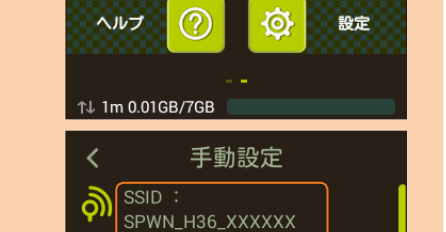

パスワード

 $2 + \sqrt{2}7$ 

∩ (د›) **⊠⊞ أ**ل

かんたん<br> 設定

. 接続したい機器を操作しWi-Fi(SSID) が選択できる設定メニューを開きま

通信量<br>**カウンター** 

- **3 無線LAN(Wi-Fi®)端末の無線LAN(Wi-Fi®)機能をオンにする**
- **4 表示されたネットワーク一覧などから、本製品のSSIDを選択する**
- **5 暗号化キー(パスワード)を入力する**
- 無線LAN(Wi-Fi®)端末のディスプレイなどで、本製品との接続が完了したことを確認してください。
- **6 本製品の「手動設定」画面で「次へ」→「OK」の順にタップする** ホーム画面に戻ります。

# Speed Wi-Fi NEXT設定ツールを起動する

確認画面で「後で」を選択した場合は、ログインしてSpeed Wi-Fi NEXT設定ツールの設定画面が 表示されます。

本製品に無線LAN(Wi-Fi®)またはUSB2.0TypeC-A変換ケーブル(試供品)で接続したパソコ ンなどのWebブラウザから、Speed Wi-Fi NEXT設定ツールを使用して本製品の各種機能を設 定することができます。手順は無線LAN(Wi-Fi®)で接続した場合を例にして説明しています。 ※ 無線LAN(Wi-Fi®)で接続してSpeed Wi-Fi NEXT設定ツールを使用する場合は、「SSID1」 を使用してください。

※ ログインする際は、本製品がロック解除画面の表示中、または画面消灯中に操作してください。 ※ 詳しくは、『取扱説明書 詳細版』の「Speed Wi-Fi NEXT設定ツールについて」を参照してく ださい。

#### **1 本製品の電源ボタンを約3秒以上押して電源を入れる**

### **2 無線LAN(Wi-Fi®)端末を起動し、本製品と無線LAN(Wi-Fi®)で接続する**

- **3 Webブラウザを起動し、アドレス入力欄に**
- **4 ユーザー名「admin」とパスワードを入力して、 「ログイン」を選択する**

# **「http://speedwifi-next.home」と入力する** ログイン画面が表示されます。 • お買い上げ時のSpeed Wi-Fi NEXT設定ツールのログ インパスワードは、本体の背面下部に記載されている

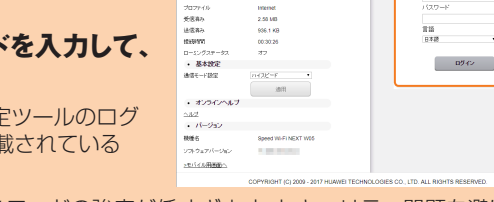

 $\frac{1}{2}$ 

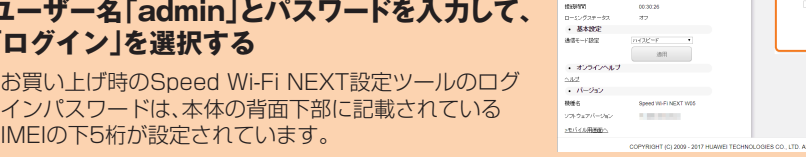

- 「ログイン」を選択すると、「ログインパスワードの強度が低すぎます。セキュリティ問題を避けるた あ、パスワードを変更してください。」の確認画面が表示されます
- 確認画面で「今すぐ変更」を選択した場合は、パスワード変更画面が表示され、その場で変更できま す。変更後は再度ログイン画面からログインします。

スマートフォンの画面に無線LAN(Wi-Fi®)の電波アイコンが表示されたら設定完了です。 ※ 本製品のNFC読み取りエリアにかざしても本製品と接続できないときは、「QRコード表示機 能を利用してスマートフォンと接続する」を参照して接続してください。

- 必要に応じて言語欄のリストから画面表示に使用する言語を選択してください。
- ログインに成功すると、Speed Wi-Fi NEXT設定ツールの各種設定・接続情報画面が表示され ます。各種機能の詳細設定については、『取扱説明書 詳細版』の「各種機能の詳細設定をする(設 定)」を参照してください。

# NFC機能を利用してスマートフォンと無線LAN(Wi-Fi®)接続する

NFC機能はネットワーク名(SSID)と暗号化キー(パスワード)を読み取れる便利な機能です。

NFC対応のスマートフォン(Android OS搭載端末)を本製品にかざして接続することができます。 ※スマートフォンのNFC機能がオンの状態で、本製品と重ねて持ち歩くと、NFCを検出して反 応してしまう場合がありますのでご注意ください。

# ■ NFC読み取りエリアにかざして接続する

スマートフォンを本製品にかざして接続することができます。

#### **1 本製品の電源ボタンを約3秒以上押して電源を入れる**

#### **2 本製品のNFC読み取りエリアにスマートフォンのNFCマークをかざす**

スマートフォンの画面に無線LAN(Wi-Fi®)の電波アイコンが表示されたら設定完了です。

- あらかじめ、スマートフォンの無線LAN(Wi-Fi®)とNFC機能をオンにしてください。
- スマートフォンの画面の指示に従って操作してください。
- お使いのスマートフォンによって操作は異なります。
- スマートフォンのAndroid OSのバージョンおよび一部の機種によっては、「Huawei HiLink」アプリ が必要になります。「Huawei HiLink」アプリダウンロード用のURLが表示されたときは「■「Huawei HiLink」アプリで接続する」を参照して接続してください。

# ■「Huawei HiLink」アプリで接続する

スマートフォンに「Huawei HiLink」アプリをインストールし、本製品にかざして接続すること ができます。

# **1 本製品の電源ボタンを約3秒以上押して電源を入れる**

# **2 本製品のNFC読み取りエリアにスマートフォンのNFCマークをかざす**

NFCタグを読み取るアプリが起動し、「Huawei HiLink」アプリダウンロード用のURLが表 示されます。

- スマートフォンの画面の指示に従って、読み取ったURLに接続してください。
- あらかじめ、スマートフォンの無線LAN(Wi-Fi®)とNFC機能をオンにしてください。
- お使いのスマートフォンによって操作は異なります。
- URLが表示されない場合は「QRコード表示機能を利用してスマートフォンと接続する」を参照して接 続してください。

# **3「インストール」をタップする**

※ QRコードを読み取る方法のほか、Google Play™ / App Storeで「Huawei HiLink」アプリ を検索してダウンロードすることもできます。

- 「Huawei HiLink」アプリがダウンロードされることをご確認ください。
- **4「開く」→「3G/4G無線ルーター」→「後で」の順にタップする**

Huawei HiLinkのホーム画面が表示されます。

• 初回起動時は「Huawei HiLink」アプリ使用の案内が表示されます。画面の指示に従って操作してください。

# **5「デバイスが切断されました」→「NFC」の順にタップする**

# **6 本製品のNFC読み取りエリアにスマートフォンのNFCマークをかざす**

- ※注意事項や補足事項については、『取扱説明書 詳細版』の「NFC機能を利用して接続する」を
- 参照してください。

# お客様の電話番号などを確認する

電話番号やIMEIなどのお客様の情報を確認することができます。

**1 本製品のホーム画面で「設定」→「情報」→「端末情報」の順にタップする** 端末情報が表示されます。

※ 本製品で音声電話の発着信などは行えません。

# ソフトウェアを更新する

# ■ ソフトウェアを更新する

最新のソフトウェアの有無を確認します。 ※ ソフトウェアの更新は、Speed Wi-Fi NEXT設定ツールでも行うことができます。詳しく は、『取扱説明書 詳細版』の「オンラインアップデート」を参照してください。

# **■1 本製品のホーム画面で「設定」→「アップデート」の順にタップする**

最大同時接続数<sup>※2</sup> |無線LAN(Wi-Fi®):10台/Bluetooth®:3台/USB:1台 ※1: お買い上げ時の設定では1~11chのいずれかが自動で選択されます。12、13chを使用する場

合は、『取扱説明書 詳細版』の「LAN設定」を参照してください。 ※2:無線LAN(Wi-Fi®)接続とBluetooth®接続は同時に利用できません。

### ■ USB2.0TypeC-A変換ケーブル(試供品)

# **■2 「アップデート」をタップする**

最新のソフトウェアがあるかどうかを確認します。最新のソフトウェアがない場合は、 「OK」をタップして操作終了です。 最新のソフトウェアがある場合は、ソフトウェア情報が表示されます。

本書および『取扱説明書 詳細版』を参照して設定を行っても、インターネット接続ができない 場合など、お困りのときは、以下の項目をお確かめください。

# **■3 「更新」をタップする**

ダウンロードが開始されます。 ダウンロードが完了すると、自動的にインストールを行います。

# ■ ソフトウェアを自動的に更新する

自動アップデート機能をオンにしていて、本製品が最新のソフトウェアを検知した場合、本製 品の電源を入れた状態にしておくと、自動的にアップデートされます。 ただし通信中の場合は、自動的にはアップデートされません。本製品の画面に通知画面が表示 されますので、「アップデート」を選択して手動で行ってください。

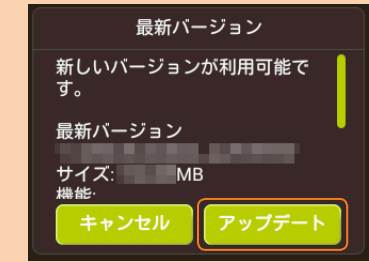

# ■ 利用上の注意

• オンラインアップデートを実行する場合、インターネットに接続されていることを確認してください。 • アップデートを実行する場合は、本製品の電池残量が十分であることを確認してから行ってく ださい。電池残量が少ないと、アップデートができません。十分に充電してから行ってください。 • アップデートの際には、お使いの端末にアップデートが必要かどうかを調べるためにIMSI (ICカードなどに記録された加入者識別番号)とIMEI(端末に記録された端末識別番号)を アップデートサーバに通知します。

- 電波状態が良くない場合があります。電波状態が良いところで確認してください。
- 2. 本製品の電池残量を確認してください。電池残量が少なくなっている場合は、充電をし てからもう一度接続してください。
- 3. 本製品とパソコンなどが、無線LAN(Wi-Fi®)またはBluetooth®、USB2.0TypeC-A変 換ケーブル(試供品)により正しく接続されていることを確認してください。
- 4. 本製品と無線LAN(Wi-Fi®)端末を無線LAN(Wi-Fi®)で接続している場合には、本製品 を再起動してください。
- 5. 本製品とBluetooth®端末をBluetooth®で接続している場合には、本製品を再起動し てください。
- 6. 本製品とパソコンをUSB2.0TypeC-A変換ケーブル(試供品)で接続している場合に は、本製品をパソコンから取り外してもう一度接続してください。 上記の操作を行っても接続できない場合は、本製品を取り外してパソコンを再起動し、 もう一度接続してください。

#### ■ 通信速度が遅く感じる。

- 電波状態が良くない場合があります。電波状態の良いところで確認してください。
- 2. 接続先が混雑している場合があります。時間を置いて再度試してください。

• 最新のソフトウェアの確認に失敗した場合は、電波状況の良い場所で再度実行してください。 • データ通信を利用して本製品からインターネットに接続するとき、データ通信に課金が発生します。 • ソフトウェアの更新が必要な場合は、auホームページなどでお客様にご案内させていた だきます。詳細内容につきましては、auショップもしくはお客さまセンター(au電話から 157/通話料無料)までお問い合わせください。また、Speed Wi-Fi NEXT W05をより良 い状態でご利用いただくため、ソフトウェアの更新が必要なSpeed Wi-Fi NEXT W05を ご利用のお客様に、auからのお知らせをお送りさせていただくことがあります。 • 更新前に設定内容のバックアップをされることをおすすめします。

• ソフトウェア更新に失敗したときや中止されたときは、ソフトウェア更新を実行し直してください。 • ソフトウェア更新に失敗すると、本製品が使用できなくなる場合があります。本製品が使用 できなくなった場合は、auショップもしくはPiPit(一部ショップを除く)にお持ちください。

# QRコード表示機能を利用してスマートフォンと接続する

スマートフォンに「Huawei HiLink」アプリをインストールすることで、本製品に表示したQRコー ドをアプリでスキャンして、自動的に本製品と接続することができます。

# **1 本製品のホーム画面で「かんたん設定」をタップする**

**2「次へ」→「QRコード表示」→「QRコード表示」の順にタップする**  「Huawei HiLink」アプリダウンロード用のQRコードが表示されます。

**3 スマートフォンのQRコード読み取りアプリで、本製品のディスプレイに表示され ているQRコードを読み取る**

• QRコード読み取りアプリの指示に従って、読み取ったURLに接続してください。

- **4「インストール」をタップする**  • 「Huawei HiLink」アプリがダウンロードされることをご確認ください。
- **5 本製品の画面で「次へ」をタップする** 接続用のQRコードが表示されます。
- **6 スマートフォンのアプリ一覧から「Huawei HiLink」をタップする** デバイスの選択画面が表示されます。

無線LAN(Wi-Fi®)端末側の設定を変える必要がないので、かんたんに接続することができます。 ※ これまで利用していたWi-FiルーターにWPS機能が搭載されている場合のみ、利用できま す。また、Wi-Fiルーターの設定によっては、引き継げないことがあります。

> • 初回起動時は「Huawei HiLink」アプリ使用の案内が表示されます。画面の指示に従って操作してください。 • あらかじめ、スマートフォンの無線LAN(Wi-Fi®)機能をオンにしてください。

- **7「3G/4G無線ルーター」→「後で」の順にタップする**  Huawei HiLinkのホーム画面が表示されます。
- **8 画面下部のメニューを左にスライド/フリックし、「QRコードのスキャン」をタッ プする**

QRコードのスキャン画面が表示されます。

### **9 本製品のディスプレイに表示されている接続用のQRコードを読み取る**

スマートフォンの画面に無線LAN(Wi-Fi®)の電波アイコンが表示されたら設定完了です。

**after calling "157" on your au cellphone. 上記の番号がご利用になれない場合、下記の番号にお電話ください。(無料)** 0120-977-033**(沖縄を除く地域) 【3】 0120-977-699** (沖縄)

※ 「Huawei HiLink」以外のアプリで本製品のQRコードを読み取っても、自動で接続すること はできません。必ず「Huawei HiLink」アプリをお使いください。

※ QRコードを読み取っても自動で本製品と接続できないときは、本書の「手動設定で接続す る」を参照して接続してください。

※ 「Huawei HiLink」アプリについてご不明な点は、本アプリのディベロッパーまたは以下の ホームページよりお問い合わせください。

http://consumer.huawei.com/jp/support/index.htm

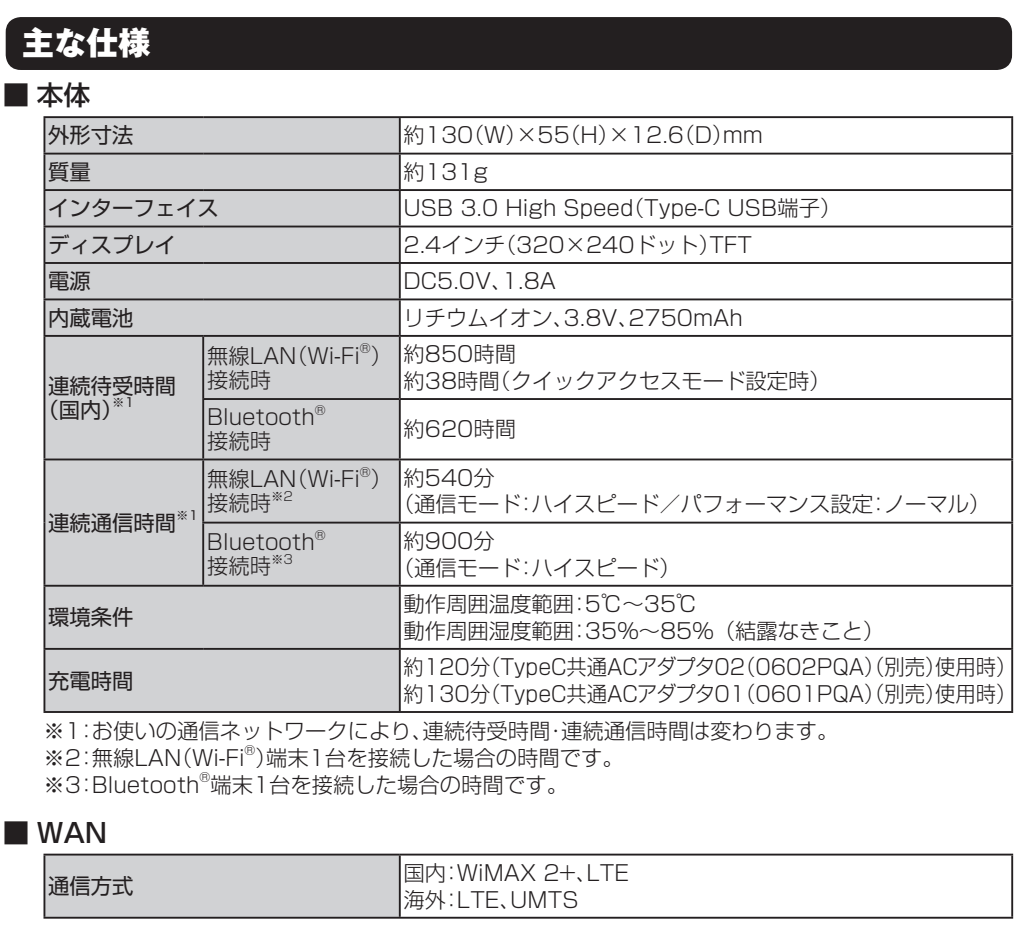

#### ■ LAN

Wi-Fi® 通信方式 Wi-Fi(IEEE802.11a/b/g/n/ac準拠)

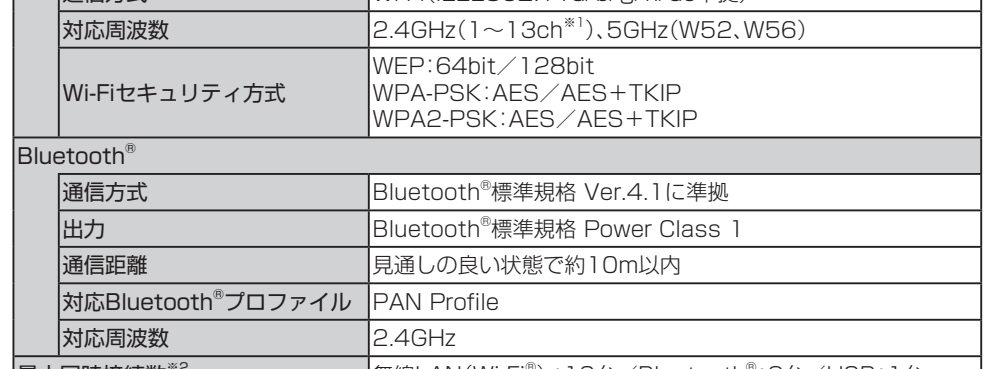

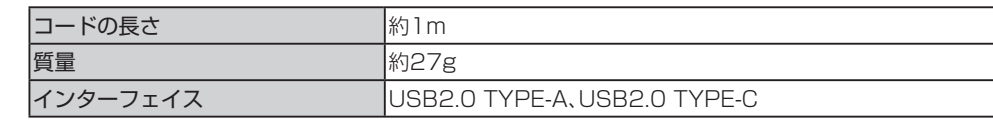

# 故障とお考えになる前に

※ 電波受信状況やアクセス集中、コンテンツの容量などによっては、正常な通信が行えない場 合があります。

# ■無線LAN(Wi-Fi®)端末を接続できない。

- 1. 無線LAN(Wi-Fi®)端末の無線LAN(Wi-Fi®)機能がオンになっていることを確認してく ださい。
- 2. WPS機能で接続できない場合は、無線LAN(Wi-Fi®)端末の取扱説明書などを参照して ください。それでも接続できない場合は、無線LAN(Wi-Fi®)機能を手動で設定する必要 があります。
- 3. 無線LAN(Wi-Fi®)端末によっては、「Wi-Fi暗号化強化(PMF)」をオンに設定している と接続できない場合があります。「Wi-Fi暗号化強化(PMF)」をオフに設定してからもう 一度接続してください。

# ■ インターネットへの接続に失敗した。

- 1. サービスエリア内であることをご確認ください。
- 電波状態が良くない場合があります。電波状態が良いところでもう一度接続してください。 時間帯によって接続先が混雑している可能性もありますので、しばらくしてからもう 一度接続してください。
- 4. Speed Wi-Fi NEXT設定ツールを起動し、インターネット接続が正しく設定されてい ることを確認してください。

### ■ 通信がすぐに切れる。

その他の内容や設定方法の詳細などについては、『取扱説明書 詳細版』の「故障とお考えになる 前に」を参照してください。

# 商標について

『取扱説明書』に記載している会社名、製品名は、各社の商標または登録商標です。

- ・ Microsoft®、Windows®は、米国Microsoft Corporationの商標または登録商標です。
- ・ Windowsの正式名称は、Microsoft® Windows® Operating Systemです。
- ・ Internet Explorerは、米国Microsoft Corporationの米国およびその他の国における商標または登録 商標です。
- ・ Firefoxは、米国Mozilla Foundationの米国及びその他の国における商標または登録商標です。
- ・ Google、Android、Google Chromeは、Google Inc.の商標または登録商標です。
- ・ OperaはOpera Software ASAの商標または登録商標です。Operaに関する詳細については、 http://jp.opera.com/ をご覧ください。
- ・ Mac、Macintosh、Safari、iPhone、iPod、iPod touch、iPadは、米国および他の国々で登録された Apple Inc.の商標または登録商標です。
- ・ iPhone商標はアイホン株式会社のライセンスに基づき使用されています。
- · Wi-Fi®、 Wi-Fi Alliance®、 Wi-Fi CERTIFIED®、 WPA™、 WPA2™とそのロゴは、 Wi-Fi Allianceの商標 または登録商標です。
- ・ QRコードは株式会社デンソーウェーブの登録商標です。
- ・ BluetoothおよびBluetoothロゴは、Bluetooth SIG, INC.の登録商標であり、ライセンスを受けて使 用しています。

# **B** Bluetooth<sup>®</sup>

- ・ HUAWEI は、中国HUAWEI TECHNOLOGIES CO., LTD.の商標または登録商標です。
- ・ その他、本書で記載している会社名、製品名などは各社の商標、および登録商標です。本文中では、®マー ク、TMマークは省略している場合があります。

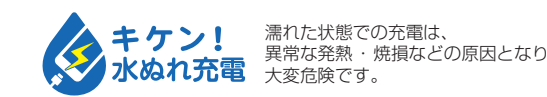

# WPS対応の無線LAN(Wi-Fi®)端末を接続する

お使いの無線LAN(Wi-Fi®)端末がWPS機能に対応している場合は、かんたん設定機能のワン タッチ設定(WPS)を使うと、少ない操作で無線LAN(Wi-Fi®)端末を接続させることができます。

#### **1 本製品のホーム画面で「かんたん設定」をタップする**

- **2「次へ」→「ワンタッチ設定(WPS)」→「WPS」の順にタップする**  WPS機能がオンになります。
- **3 約2分以内に、無線LAN(Wi-Fi®)端末でWPS機能の接続操作を行う**

設定に成功すると、本製品のディスプレイにしばらくの間「Wi-Fi接続が完了しました。」ま たは「成功」と表示されます。また、ホーム画面の無線LAN(Wi-Fi®)端末接続台数表示の台 数が1つ増えます。

• お使いの無線LAN(Wi-Fi®)端末によって操作は異なります。

※注意事項や補足事項については、『取扱説明書 詳細版』の「WPS対応の無線LAN(Wi-Fi®)端 末を接続する」を参照してください。

# Wi-Fi設定お引越し機能を利用して接続する

これまで利用していたWi-Fiルーターに代わって本製品をご使用になる場合は、そのSSIDとパ スワードを本製品に引き継ぐことができます。

# **■1 本製品の「本製品へようこそ!」画面で「次へ」 をタップする**

■2 「Wi-Fi設定お引越し」→「開始」の順にタップ

• 「本製品へようこそ!」画面が表示されていない場合は、 本製品のホーム画面で「かんたん設定」をタップしてく ださい。

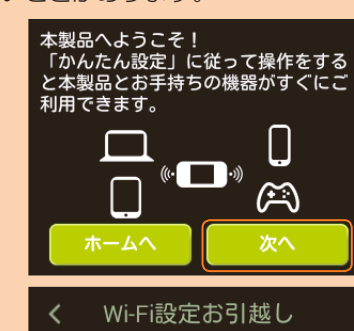

これまでご利用されていたルータの<br>ネットワーク名(SSID)と暗号化キ (パスワード) を本製品に引き継ぐこ とができます。

開始

**する**

# **■3 約2分以内に、これまで利用していたWi-FiルーターでWPSボタンを押す**

検索に成功すると、本製品のディスプレイに「SSIDが見つかりました」と表示されます。 • お使いのWi-Fiルーターによって操作は異なります。

### **■4 「はい」をタップする**

SSIDとパスワードが本製品にコピーされ、自動的に再起動します。

# **■5 「完了しました。」と表示されたら、「はい」をタップする**

### **■6 これまで利用していたWi-Fiルーターの電源を切る**

無線LAN(Wi-Fi®)端末が、本製品に接続するようになります。

※ 注意事項や補足事項については、『取扱説明書 詳細版』の「Wi-Fi設定お引越し機能を利用し て接続する」を参照してください。

# お問い合わせ先番号

**Pressing "zero" will connect you to an operator,**  0077-7-111 **局番なしの**157**番**

**一般電話からは au電話からは 総合・料金・操作方法について (通話料無料) 受付時間 9:00~20:00(年中無休)**

# お客さまセンター

**一般電話からは** 0077-7-113 **局番なしの**113**番 au電話からは 紛失・盗難時の回線停止のお手続きについて 上記の番号がご利用になれない場合、下記の番号にお電話ください。(無料) Ed 0120-925-314 (通話料無料) 受付時間 24時間(年中無休)**

故障紛失サポートセンター

**紛失・盗難・故障について (通話料無料)**

**一般電話/au電話から** E10120-925-919 **受付時間 9:00~20:00(年中無休)**

# 周辺機器

- 充電やパソコンなどとの接続に使用可能な周辺機器は以下の通りです。
- ・ TypeC共通ACアダプタ02(0602PQA)(別売) TypeC共通ACアダプタ01(0601PQA)(別売) 共通ACアダプタ05(0501PWA)(別売)※
- ・ MicroB-TypeC変換アダプタ(0601PHA)(別売)
- ・ W05クレードル(HWD36PUA)(別売)
- ※:ご利用にはMicroB-TypeC変換アダプタ(別売)が必要です。
- ◎ 上記の周辺機器は、 auオンラインショップからご購入いただけます。
- http://onlineshop.au.com